## Windows Security ‐ obunity

If you are getting a window that looks like this:

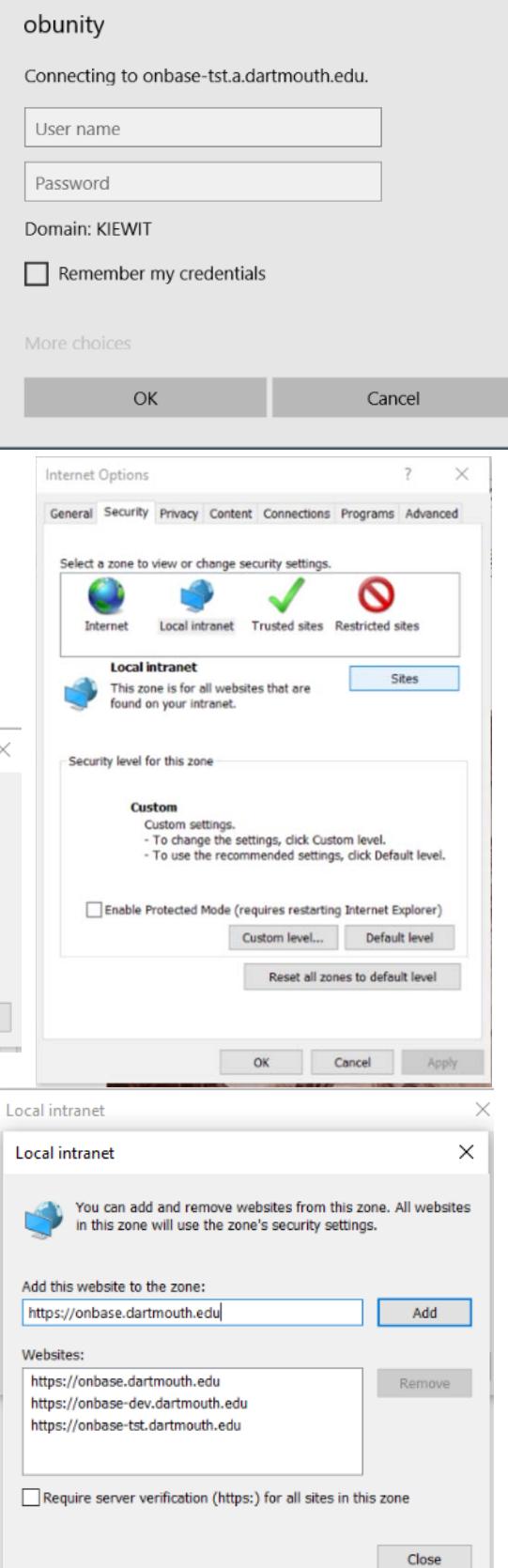

Custom level... | Default level

 $\times$ 

Windows Security

- 1. Open Internet Explorer (even if this is not your default browser)
- 2. Click on Tools
- 3. Click Internet Options
- 4. Click the Security tab
- 5. Click Local intranet
- 6. Click the Sites button
- 7. Click on the Advanced button

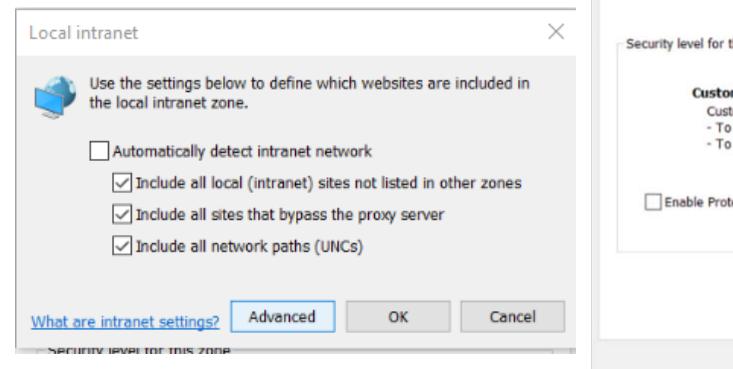

- 8. In the Local intranet in the Add this website to the zone: enter https://onbase.dartmouth.edu.
- 9. Click Add
	- a. If you use the test or dev environment, as well, your Websites list will look like this:
- 10. When done, click Close, OK, and OK.
- 11. You can close your browser and proceed to OnBase.